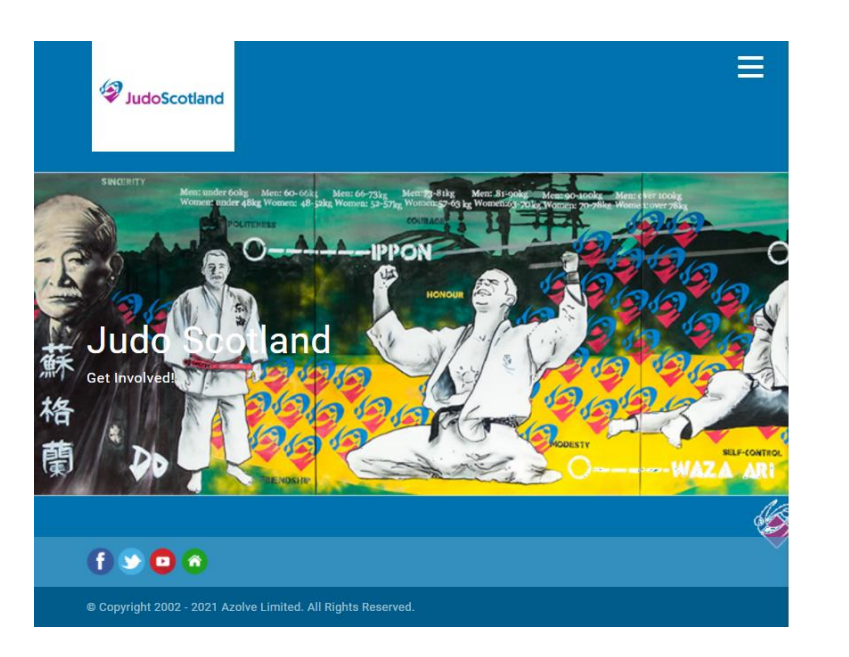

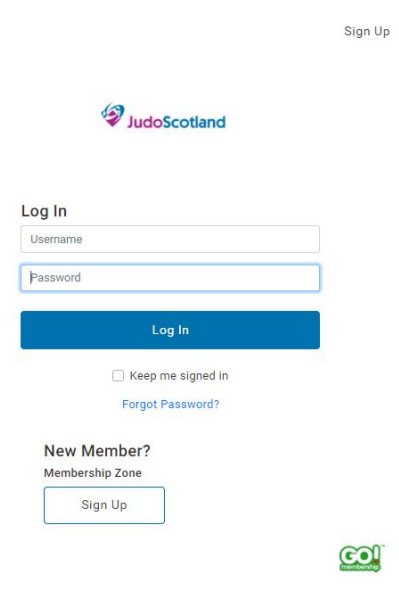

## **Single Membership Renewal**

[www.judoscotland.com](http://www.judoscotland.com/)

- 1. Members Zone Purple Button Top Left of main web page
- 2. Enter membership number as username
- 3. Unsure of your password or not logged in before - Click on Forgot Password (reset email will be sent to address listed on system)
- 4. Click on My Profile Please remember to update your address and contact details
- 5. Click on Membership
- 6. Click on Renew your membership
- 7. Click on type of membership required – junior under 8, junior, senior
- 8. Answer equality questions
- 9. Click the small box to agree terms and conditions
- 10. Click on Finish
- 11. Click on Proceed to Cart
- 12. Click Pay with Card
- 13. Enter Card Details
- 14. Confirm

## **Family Membership Renewal**

## [www.judoscotland.com](http://www.judoscotland.com/)

- 1. Click on Members Zone Purple Button top left of main web page
- 2. Enter membership number as username
- 3. Unsure of your password or not logged in before - Click on Forgot Password (reset email will be sent to address listed on system)
- 4. Click on My Profile Please remember to update your address and contact details
- 5. Click on Membership
- 6. Click on Renew your membership button
- 7. Click on type of membership required junior under 8, junior, senior
- 8. Answer equality questions
- 9. Click the small box to agree terms and conditions
- 10. Click on Finish
- 11. Click on No not Yet
- 12. Click on Add Family Member and follow steps above
- 13. Click on Proceed to Cart
- 14. Click Pay with Card
- 15. Enter Card Details
- 16. Confirm